1. Entrar en la siguiente liga:<https://www.sat.gob.mx/aplicacion/53027/genera-tu-constancia-de-situacion-fiscal>

Aparecerá la siguiente ventana:

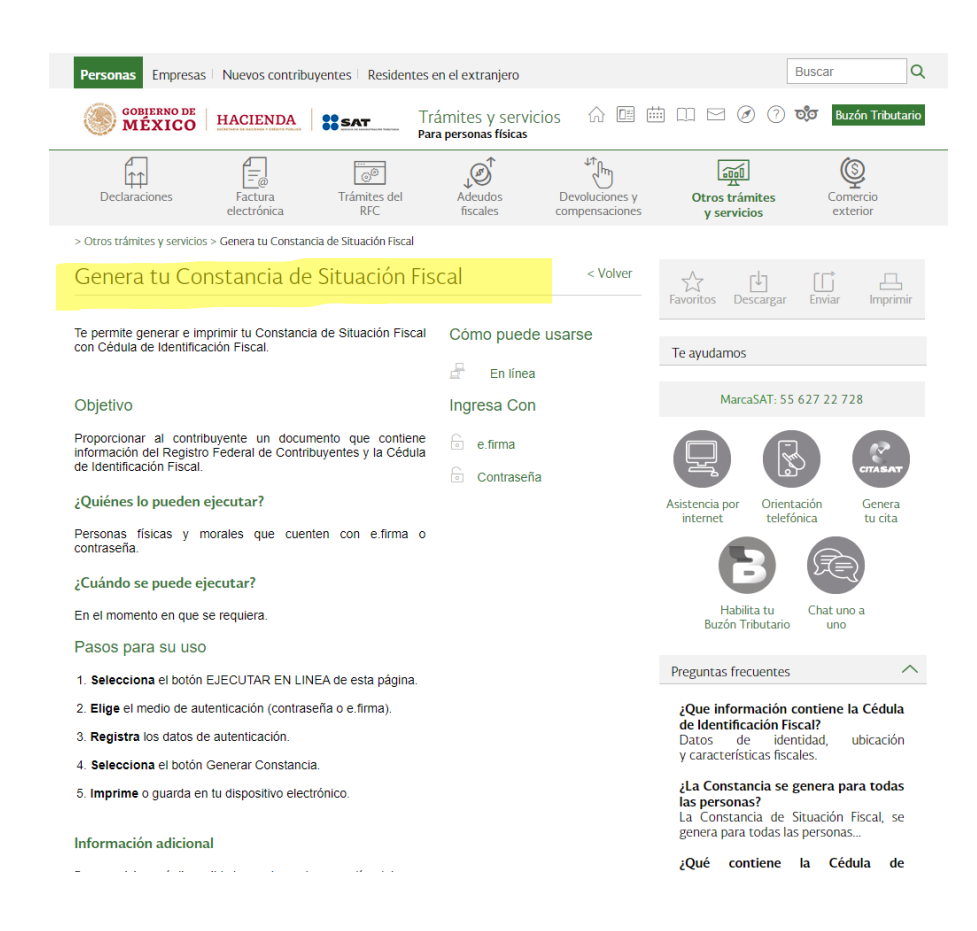

## 2. Desplazarse a la parte final de la página y seleccionar la opción en amarillo: EJECUTAR EN LÍNEA

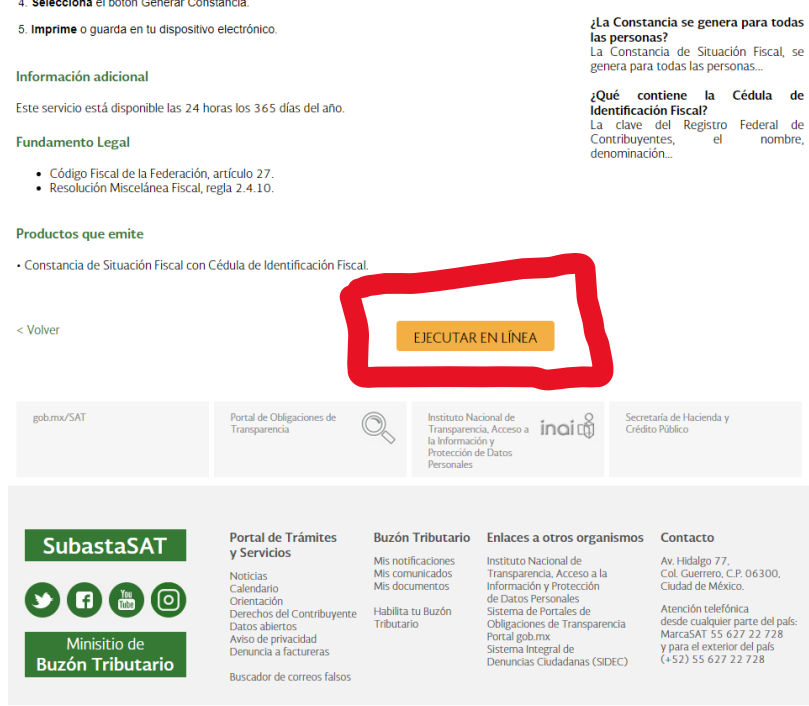

- 3. Después de dar clic, aparecerá una ventana con la siguiente información:
	- a. Deben ingresar su RFC con homoclave
	- **b.** Su contraseña del SAT o usar la firma electrónica (**es la misma contraseña o firma electrónica que se usa en la declaración de impuestos anual).**

Î

- c. Capturar en el último recuadro las letras del CAPTCHA, se debe respetar el uso de mayúsculas o minúsculas.
- d.

### Acceso por contraseña

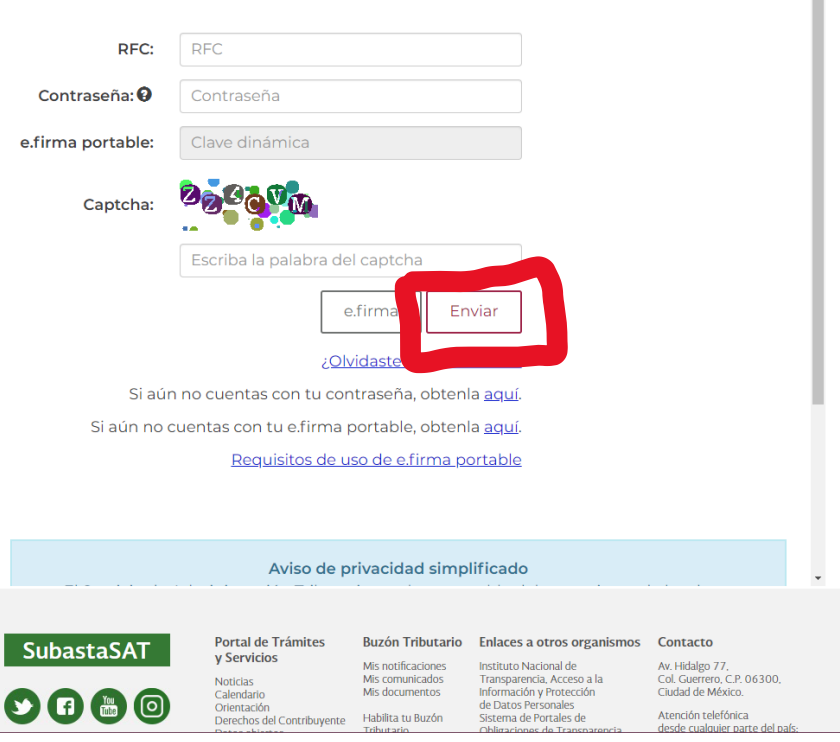

4. Una vez colocada la información, dar clic en enviar. La página que sigue después de dar clic en enviar tarda en cargar. Por favor, sea paciente, puede que vea algo como esto mientras espera:

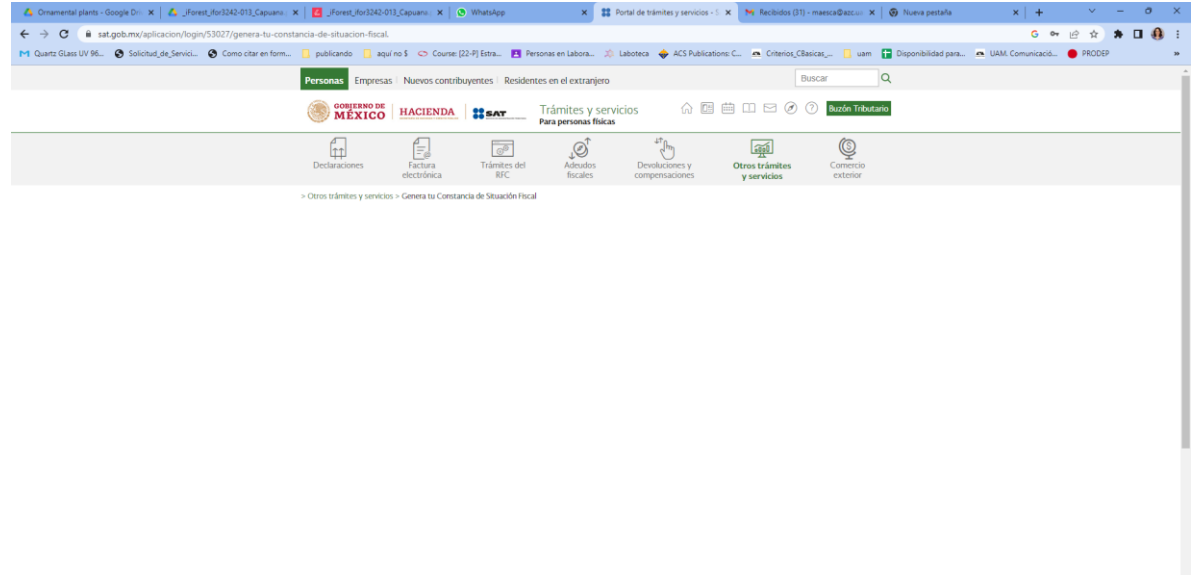

5. Después de unos segundos de espera, debe ver lo de la imagen siguiente:

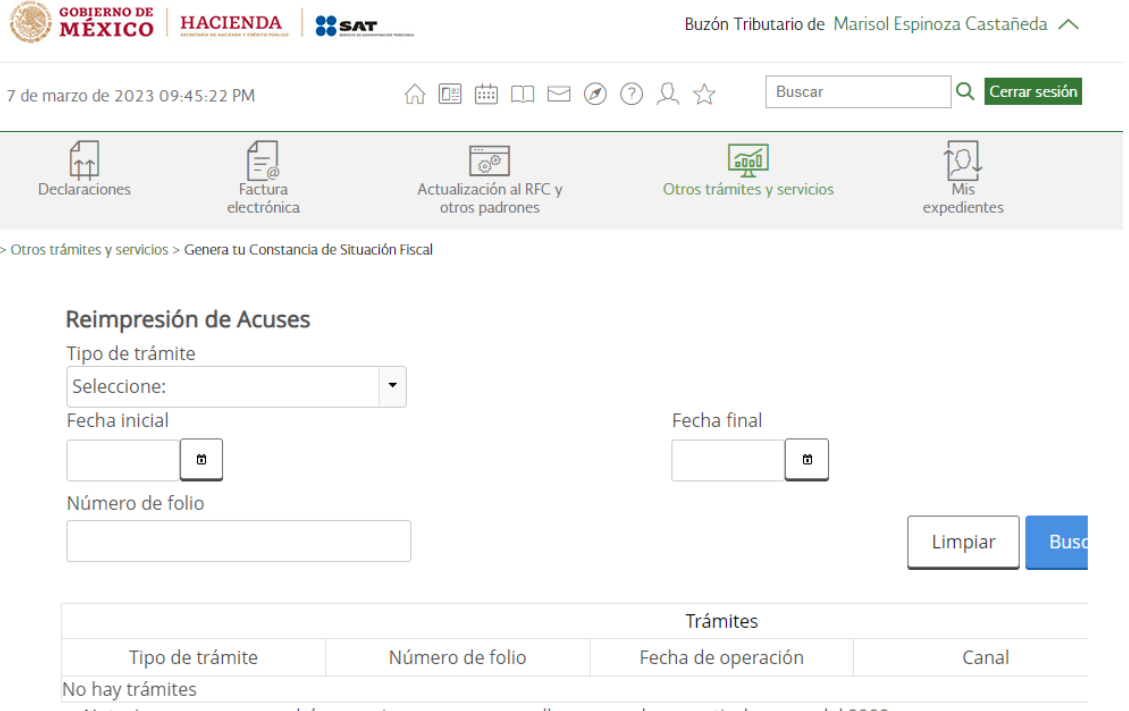

Nota: Los acuses que podrán ser reimpresos son aquellos generados a partir de enero del 2008

- 6. Debe llenar la información que se pide en los campos:
	- a. Tipo de trámite: Inscripción de persona física
	- b. Fecha inicial: No debe ser más de 30 días atrás a partir del día en que se esta solicitando. Si ponen un rango de fecha más amplio aparecerá esta ventana en rojo:
	- c. En número de folio no se debe poner nada

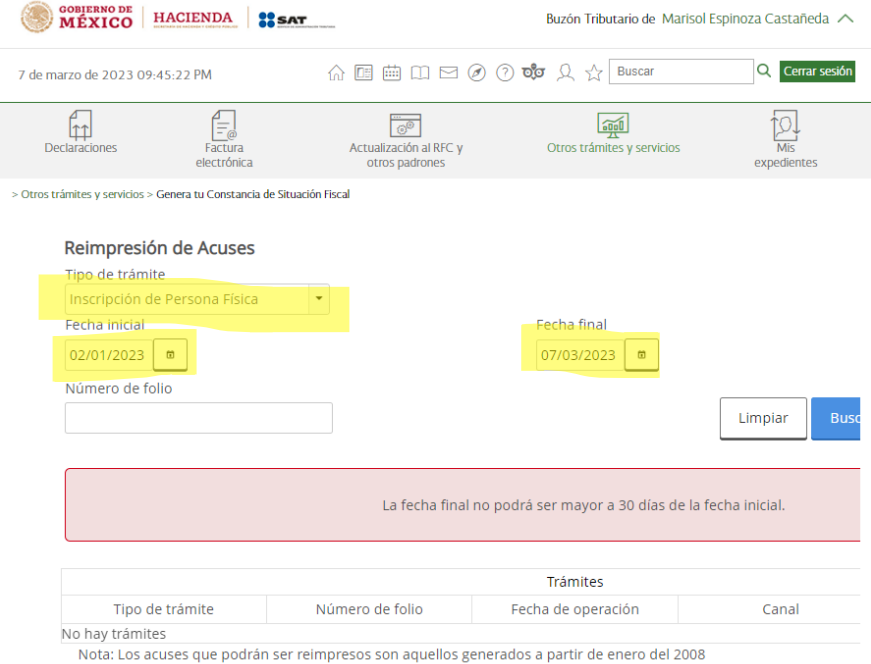

- 7. Una vez colocado los datos correctos como el ejemplo:
	- a. Debe observar que al irnos a la parte de debajo de la página, hay una barra espaciadora, la cual debemos recorrer a la derecha para poder observar el botón de GENERAR CONSTANCIA

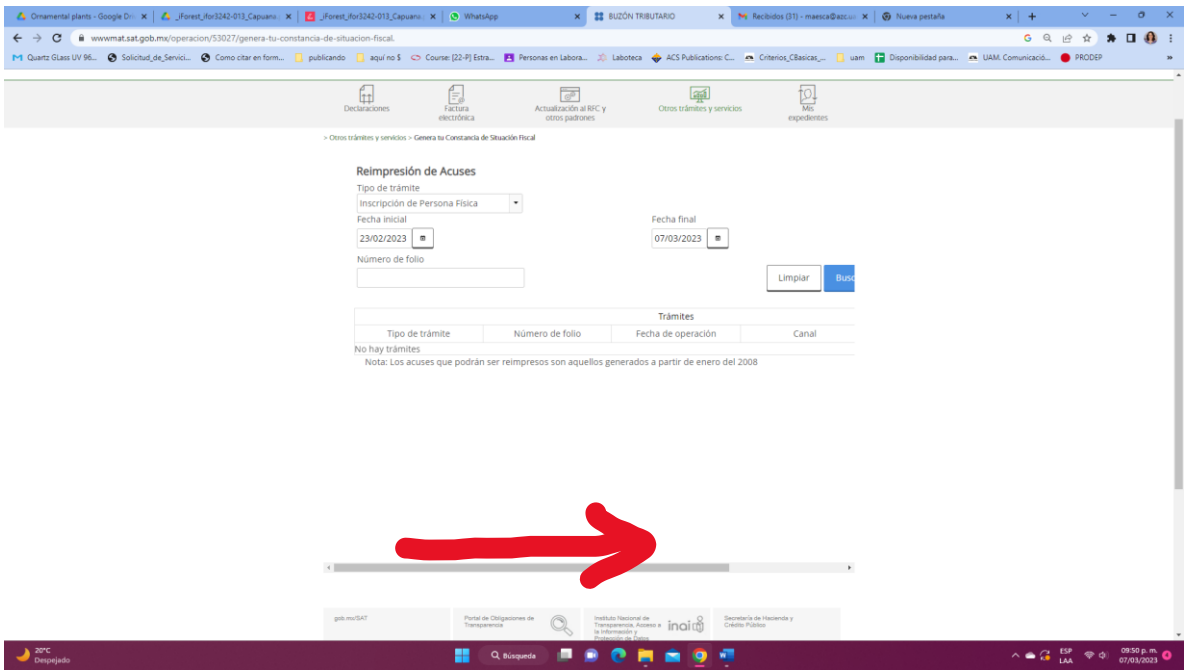

# b. Dar clic en **generar constancia**:

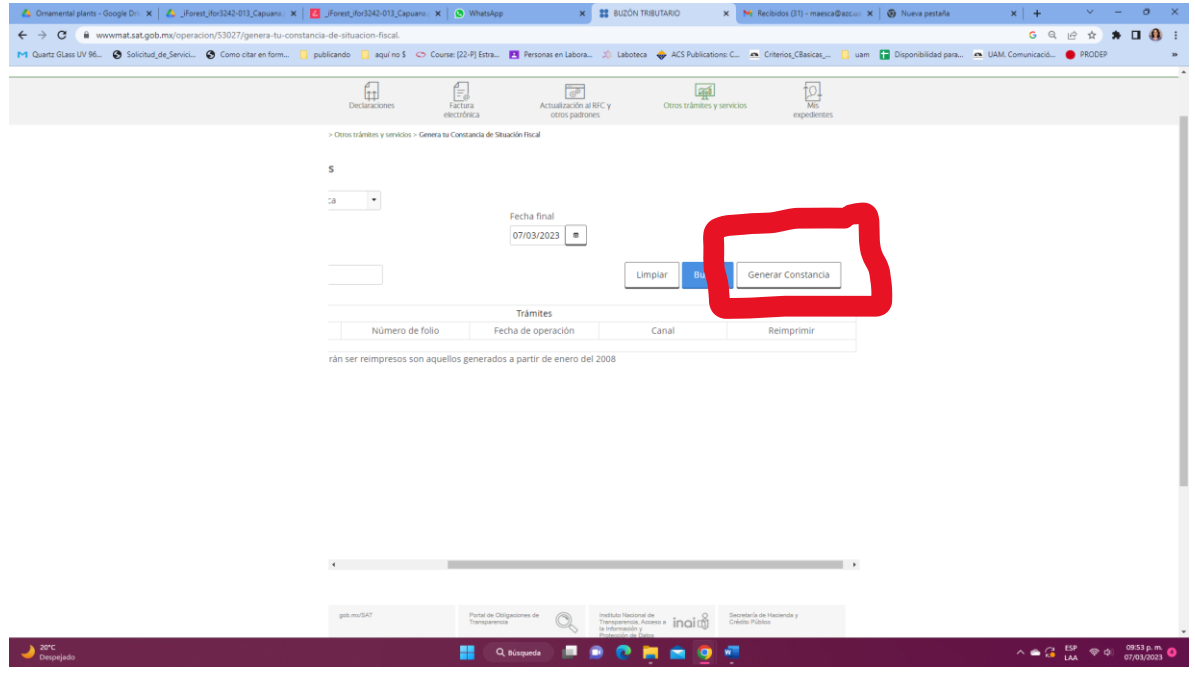

c. Aparecerá un recuadro blanco como en la siguiente imagen, puede que aparezca de otro tamaño o en otro lugar:

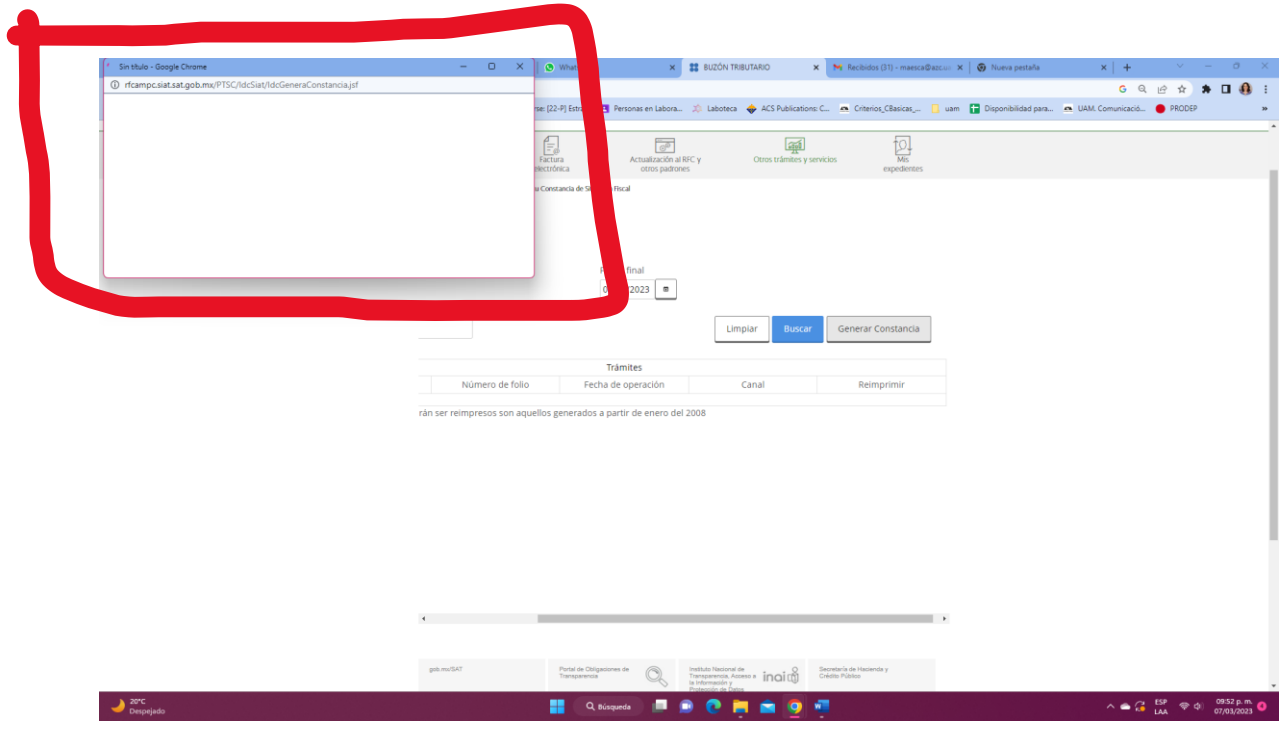

d. Una vez que se termine de cargar la información, ahí podrá ver su constancia de situación fiscal:

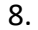

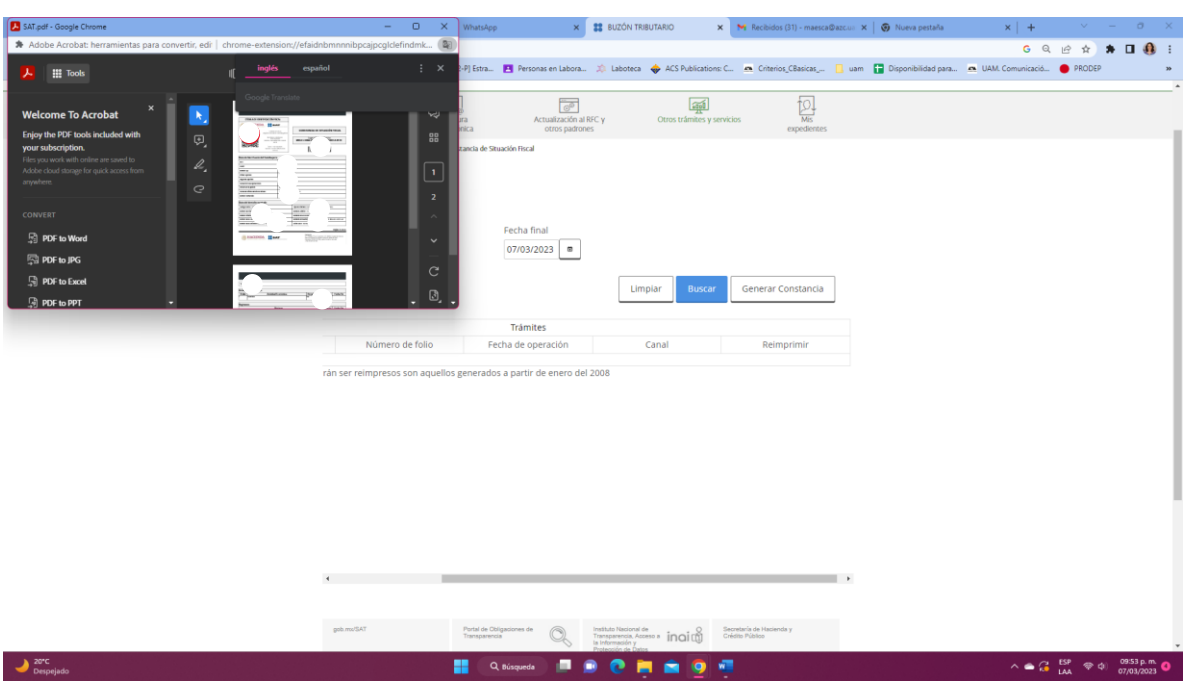

La cual deberán guardar y entregar en caso de solicitar factura.

Para fines de explicación, algunos datos que se deben mostrar fueron omitidos, ya que es un documento que estará disponible en línea (por ser un ejemplo para ustedes).

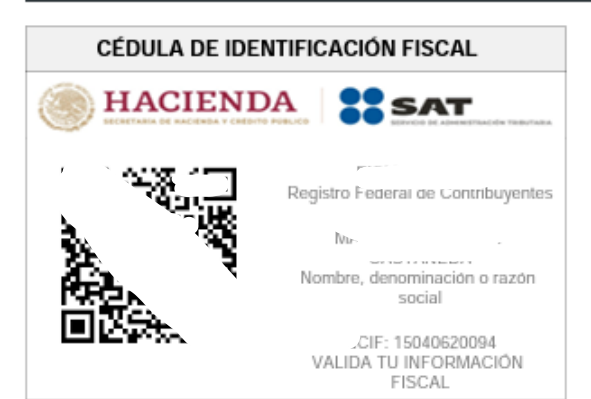

## **CONSTANCIA DE SITUACIÓN FISCAL**

 $\overline{\phantom{a}}$ 

Lugar y Fecha de Emision<br>MIGUEL HIDALGO, CIUDAD DE MEXICO A 07 DE **MARZO DE 2023** 

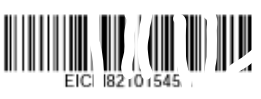

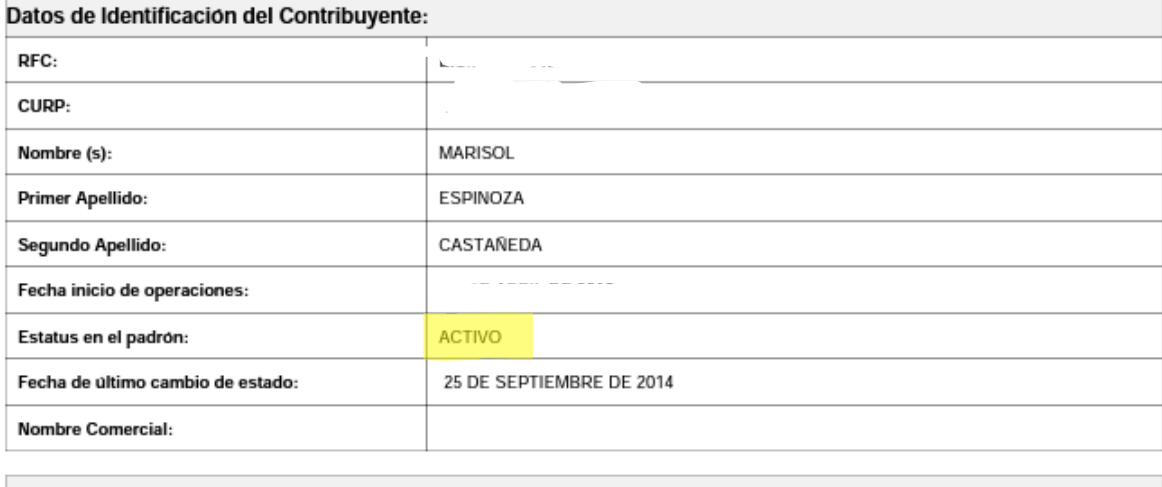

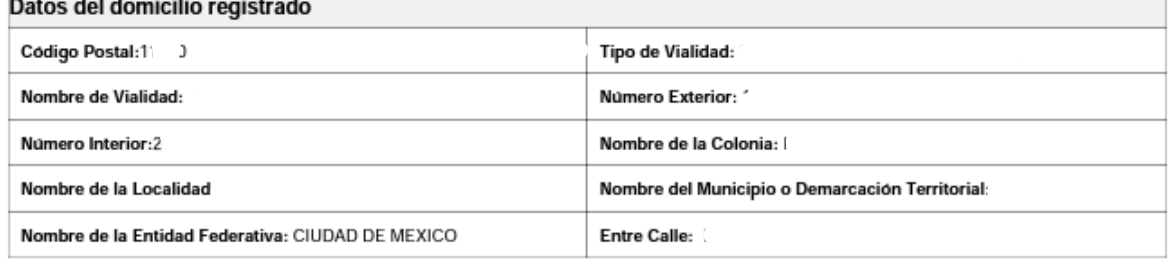

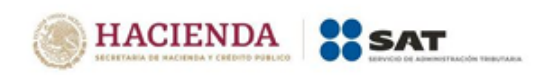

**Contacto**<br>Av. Hidalgo 77, col. Guerrero, C.P. 06300, Ciudad de México.<br>Atención telefónica desde cualquier parte del país:<br>MarcaSAT 55 627 22 728 y para el exterior del país<br>(+52) 55 627 22 728

Página [1] de [2]

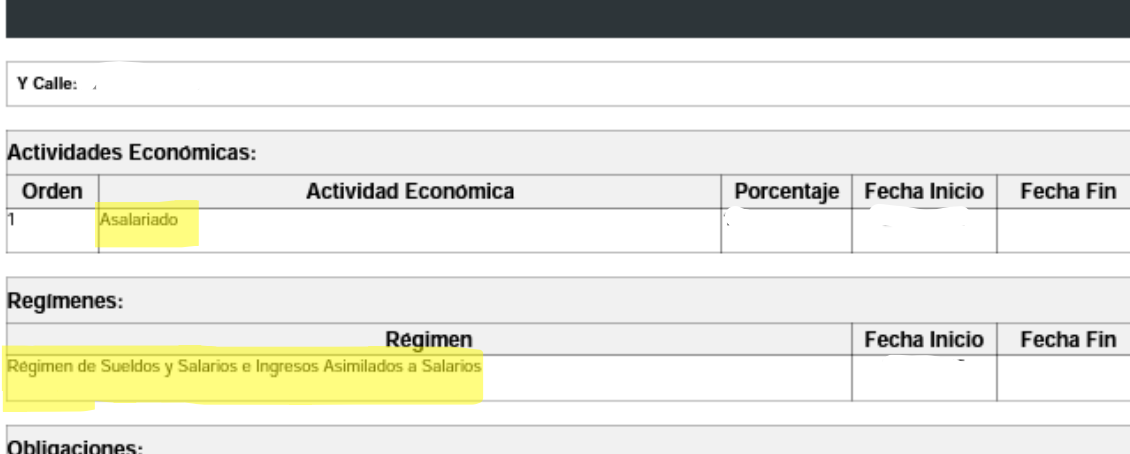

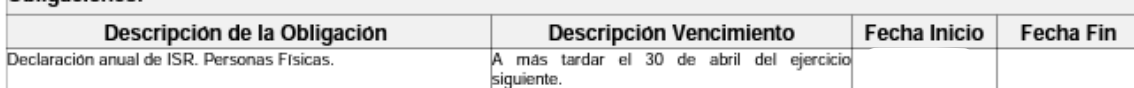

Sus datos personales son incorporados y protegidos en los sistemas del SAT, de conformidad con los Lineamientos de Protección de Datos<br>Personales y con diversas disposiciones fiscales y legales sobre confidencialidad y pro conferidas a la autoridad fiscal.

Si desea modificar o corregir sus datos personales, puede acudir a cualquier Modulo de Servicios Tributarios y/o a través de la dirección<br>http://sat.gob.mx

"La corrupción tiene consecuencias <sub>i</sub>denúnciala! Si conoces algún posible acto de corrupción o delito presenta una queja o denuncia a través<br>de: <u>www.sat.gob.mx, denuncias@sat.gob.mx,</u> desde México: (55) 8852 2222, desde

Cadena Original Sello: Sello Digital:

||2023/03/07|EICM82101545A|CONSTANCIA DE SITUACIÓN FISCAL|200001088888800000031||<br>eIZEFAtnjHyIT6EEVYO0MknD91iXuubb9fkQcVzyswehwtlzeqjZoURsL2KyxFBD9evAht1m7jn+y7XuFpe5Cy2AO<br>az1cnETKRx5zYui96jD6hO83L2wM/2oYp5EwKNieolWeWwLrN1

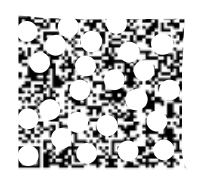

Página [2] de [2]

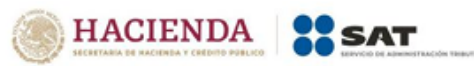

#### Contacto

Connacco<br>Av. Hidalgo 77, col. Guerrero, C.P. 06300, Ciudad de México.<br>Merción telefónica desde cualquier parte del país:<br>MarcaSAT 55 627 22. 728 y para el exterior del país<br>AFRI EE 627 22. 728 y para el exterior del país (+52) 55 627 22 728